# **Paper Cut Copier Info Card**

#### **Copiers with Card Reader Instructions:**

- 1. Swipe your new IVC Student ID Card
- 2. If prompted for a PIN, enter in the last 4 Digits of your SSN
- 3. Click on Copy to make copies or Print to release print jobs

#### **Copiers without Card Reader Instructions (or if you don't have new IVC Student ID Card):**

- 1. Type in last six digits of IVC ID Number (e.g. if ID = G00123456 then type in 123456 only)
- 2. If prompted for a PIN, enter in the last 4 Digits of your SSN

#### **For Staff:**

You should be prompted with a 3rd screen where your department account code would be entered.

# **Paper Cut Copier Info Card**

#### **Copiers with Card Reader Instructions:**

- 1. Swipe your new IVC Student ID Card
- 2. If prompted for a PIN, enter in the last 4 Digits of your SSN
- 3. Click on Copy to make copies or Print to release print jobs

#### **Copiers without Card Reader Instructions (or if you don't have new IVC Student ID Card):**

- 1. Type in last six digits of IVC ID Number (e.g. if ID = G00123456 then type in 123456 only)
- 2. If prompted for a PIN, enter in the last 4 Digits of your SSN

#### **For Staff:**

You should be prompted with a 3rd screen where your department account code would be entered.

# **Paper Cut Copier Info Card**

#### **Copiers with Card Reader Instructions:**

- 1. Swipe your new IVC Student ID Card
- 2. If prompted for a PIN, enter in the last 4 Digits of your SSN
- 3. Click on Copy to make copies or Print to release print jobs

#### **Copiers without Card Reader Instructions (or if you don't have new IVC Student ID Card):**

- 1. Type in last six digits of IVC ID Number (e.g. if ID = G00123456 then type in 123456 only)
- 2. If prompted for a PIN, enter in the last 4 Digits of your SSN

#### **For Staff:**

You should be prompted with a 3rd screen where your department account code would be entered.

# **Paper Cut Copier Info Card**

#### **Copiers with Card Reader Instructions:**

- 1. Swipe your new IVC Student ID Card
- 2. If prompted for a PIN, enter in the last 4 Digits of your SSN
- 3. Click on Copy to make copies or Print to release print jobs

#### **Copiers without Card Reader Instructions (or if you don't have new IVC Student ID Card):**

- 1. Type in last six digits of IVC ID Number (e.g. if ID = G00123456 then type in 123456 only)
- 2. If prompted for a PIN, enter in the last 4 Digits of your SSN

#### **For Staff:**

You should be prompted with a 3rd screen where your department account code would be entered.

# **Paper Cut Copier Info Card**

#### **Copiers with Card Reader Instructions:**

- 1. Swipe your new IVC Student ID Card
- 2. If prompted for a PIN, enter in the last 4 Digits of your SSN
- 3. Click on Copy to make copies or Print to release print jobs

#### **Copiers without Card Reader Instructions (or if you don't have new IVC Student ID Card):**

- 1. Type in last six digits of IVC ID Number (e.g. if ID = G00123456 then type in 123456 only)
- 2. If prompted for a PIN, enter in the last 4 Digits of your SSN

#### **For Staff:**

You should be prompted with a 3rd screen where your department account code would be entered.

# **Paper Cut Copier Info Card**

#### **Copiers with Card Reader Instructions:**

- 1. Swipe your new IVC Student ID Card
- 2. If prompted for a PIN, enter in the last 4 Digits of your SSN
- 3. Click on Copy to make copies or Print to release print jobs

#### **Copiers without Card Reader Instructions (or if you don't have new IVC Student ID Card):**

- 1. Type in last six digits of IVC ID Number (e.g. if ID = G00123456 then type in 123456 only)
- 2. If prompted for a PIN, enter in the last 4 Digits of your SSN

#### **For Staff:**

You should be prompted with a 3rd screen where your department account code would be entered.

# **Paper Cut Copier Info Card**

#### **Copiers with Card Reader Instructions:**

- 1. Swipe your new IVC Student ID Card
- 2. If prompted for a PIN, enter in the last 4 Digits of your SSN
- 3. Click on Copy to make copies or Print to release print jobs

#### **Copiers without Card Reader Instructions (or if you don't have new IVC Student ID Card):**

- 1. Type in last six digits of IVC ID Number (e.g. if ID = G00123456 then type in 123456 only)
- 2. If prompted for a PIN, enter in the last 4 Digits of your SSN

#### **For Staff:**

You should be prompted with a 3rd screen where your department account code would be entered.

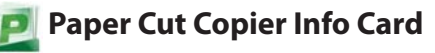

#### **Copiers with Card Reader Instructions:**

- 1. Swipe your new IVC Student ID Card
- 2. If prompted for a PIN, enter in the last 4 Digits of your SSN
- 3. Click on Copy to make copies or Print to release print jobs

#### **Copiers without Card Reader Instructions (or if you don't have new IVC**

### **Student ID Card):**

- 1. Type in last six digits of IVC ID Number (e.g. if ID = G00123456 then type in 123456 only)
- 2. If prompted for a PIN, enter in the last 4 Digits of your SSN

#### **For Staff:**

You should be prompted with a 3rd screen where your department account code would be entered.

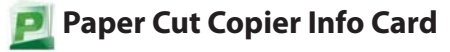

#### **Copiers with Card Reader Instructions:**

- 1. Swipe your new IVC Student ID Card
- 2. If prompted for a PIN, enter in the last 4 Digits of your SSN
- 3. Click on Copy to make copies or Print to release print jobs

#### **Copiers without Card Reader Instructions (or if you don't have new IVC Student ID Card):**

- 1. Type in last six digits of IVC ID Number (e.g. if ID = G00123456 then type in 123456 only)
- 2. If prompted for a PIN, enter in the last 4 Digits of your SSN

#### **For Staff:**

You should be prompted with a 3rd screen where your department account code would be entered.

# **Paper Cut Copier Info Card**

#### **Copiers with Card Reader Instructions:**

- 1. Swipe your new IVC Student ID Card
- 2. If prompted for a PIN, enter in the last 4 Digits of your SSN
- 3. Click on Copy to make copies or Print to release print jobs

#### **Copiers without Card Reader Instructions (or if you don't have new IVC Student ID Card):**

- 1. Type in last six digits of IVC ID Number (e.g. if ID = G00123456 then type in 123456 only)
- 2. If prompted for a PIN, enter in the last 4 Digits of your SSN

#### **For Staff:** You should be prompted with a 3rd screen where your department account

code would be entered.

### **Campus Copier Reference Sheet:**

### **Global\_Print\_Queue (Print Copy)**

- Library\_A
- Library\_B

#### **Global\_ColorQube\_Queue (Scan to Email, Faxing & Stapling)**

- RG\_CQ9201\_1 (2700 Building, West)
- RG\_CQ9201\_2 (Counseling Center)
- RG\_CQ9201\_3 (Library)

### **For More help go to http://support.imperial.edu**

### **Campus Copier Reference Sheet:**

#### **Global\_Print\_Queue (Print Copy)**

- Library\_A
- Library B

#### **Global\_ColorQube\_Queue (Scan to Email, Faxing & Stapling)**

- RG\_CQ9201\_1 (2700 Building, West)
- RG\_CQ9201\_2 (Counseling Center)
- RG\_CQ9201\_3 (Library)

#### **For More help go to http://support.imperial.edu**

### **Campus Copier Reference Sheet:**

#### **Global\_Print\_Queue (Print Copy)**

- Library\_A
- Library\_B

### **Global\_ColorQube\_Queue (Scan to Email, Faxing & Stapling)**

- RG\_CQ9201\_1 (2700 Building, West)
- RG\_CQ9201\_2 (Counseling Center)
- RG\_CQ9201\_3 (Library)

### **For More help go to http://support.imperial.edu**

### **Campus Copier Reference Sheet:**

#### **Global\_Print\_Queue (Print Copy)**

- Library\_A
- Library\_B

#### **Global\_ColorQube\_Queue (Scan to Email, Faxing & Stapling)**

- RG\_CQ9201\_1 (2700 Building, West)
- RG\_CQ9201\_2 (Counseling Center)
- RG\_CQ9201\_3 (Library)

#### **For More help go to http://support.imperial.edu**

### **Campus Copier Reference Sheet:**

#### **Global\_Print\_Queue (Print Copy)**

- Library\_A
- Library B

#### **Global\_ColorQube\_Queue (Scan to Email, Faxing & Stapling)**

**For More help go to http://support.imperial.edu**

- RG\_CQ9201\_1 (2700 Building, West)
- RG\_CQ9201\_2 (Counseling Center)
- RG\_CQ9201\_3 (Library)

### • RG\_CQ9201\_1 (2700 Building, West)

- RG\_CQ9201\_2 (Counseling Center)
	- RG\_CQ9201\_3 (Library)

### **For More help go to http://support.imperial.edu**

### **Campus Copier Reference Sheet:**

### **Global\_Print\_Queue (Print Copy)**

- Library\_A
- Library\_B

### **Global\_ColorQube\_Queue (Scan to Email, Faxing & Stapling)**

- RG\_CQ9201\_1 (2700 Building, West)
- RG\_CQ9201\_2 (Counseling Center)
- RG\_CQ9201\_3 (Library)

### **For More help go to http://support.imperial.edu**

### **Campus Copier Reference Sheet:**

### **Global\_Print\_Queue (Print Copy)**

- Library\_A
- Library\_B

### **Global\_ColorQube\_Queue (Scan to Email, Faxing & Stapling)**

- RG\_CQ9201\_1 (2700 Building, West)
- RG\_CQ9201\_2 (Counseling Center)
- RG\_CQ9201\_3 (Library)

### **For More help go to http://support.imperial.edu**

## **Campus Copier Reference Sheet:**

### **Global\_Print\_Queue (Print Copy)**

- Library\_A
- Library\_B

### **Global\_ColorQube\_Queue (Scan to Email, Faxing & Stapling)**

- RG\_CQ9201\_1 (2700 Building, West)
- RG\_CQ9201\_2 (Counseling Center)
- RG\_CQ9201\_3 (Library)

### **For More help go to http://support.imperial.edu**

### **Campus Copier Reference Sheet:**

### **Global\_Print\_Queue (Print Copy)**

- Library\_A
- Library\_B

### **Global\_ColorQube\_Queue (Scan to Email, Faxing & Stapling)**

- RG\_CQ9201\_1 (2700 Building, West)
- RG\_CQ9201\_2 (Counseling Center)
- RG\_CQ9201\_3 (Library)

### **For More help go to http://support.imperial.edu**

## **Campus Copier Reference Sheet:**

### **Global\_Print\_Queue (Print Copy)**

- Library\_A
- Library\_B

# **Global\_ColorQube\_Queue (Scan to Email, Faxing & Stapling)**